## **Краткая инструкция по настройке преобразователя USR-TCP232-306 для работы со Взлет СП**

Настройка преобразователя USR-TCP232-306 (далее USR) осуществляется при помощи Ethernet. Для этого необходим коммутационный Ethernet кабель (патч-корд).

Установите программное обеспечение для настройки Ethernet преобразователя **USR-M0- V2.2.3.286.exe** (рекомендуется именно эта версия) с сайта [usr24.ru.](http://usr24.ru/)

Подключите преобразователь при помощи Ethernet кабеля к сетевому порту вашего ПК. Подайте на него питание.

Запустите ПО для настройки. Появится диалоговое окно, в котором нажмите кнопку **Search Device.**

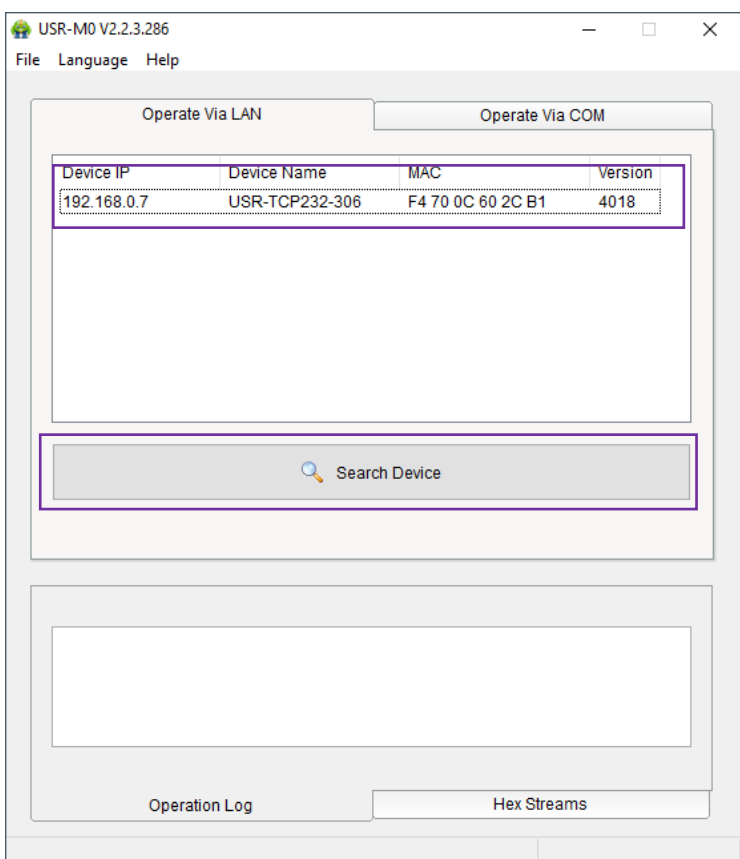

Обнаружится подключенный преобразователь. Кликните по нему, чтобы открыть окно с настройками.

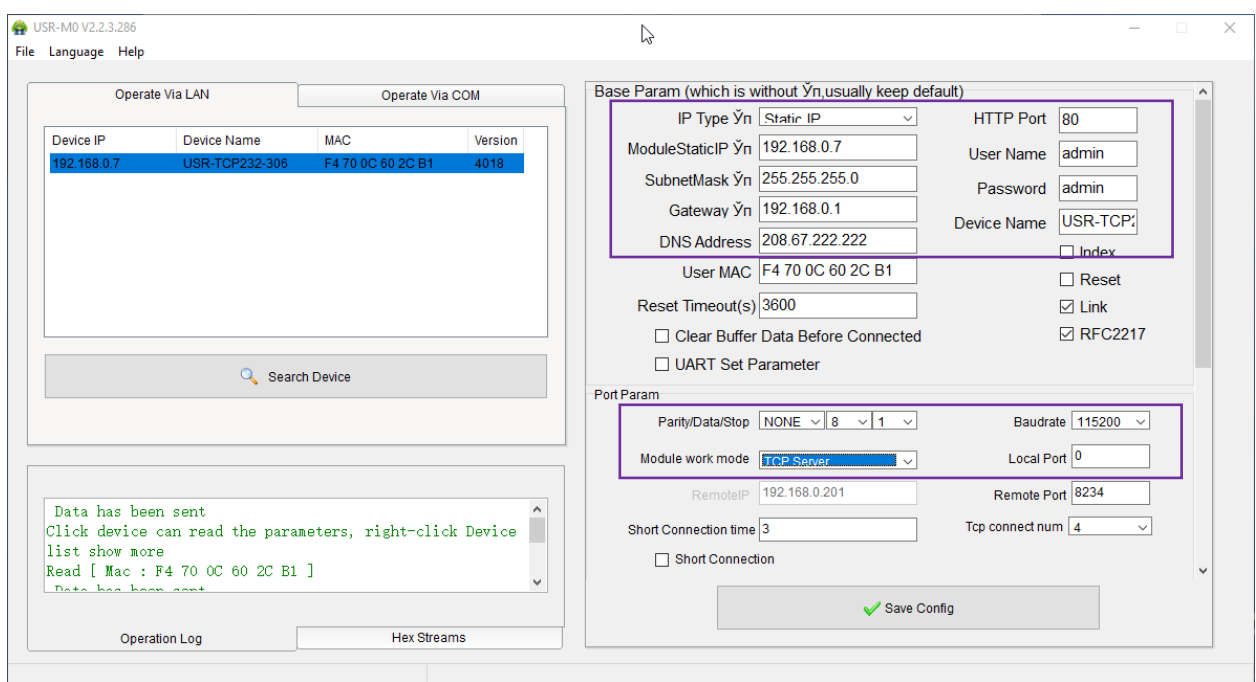

Установите IP type – Static IP – постоянный IP адрес, который будет у преобразователя, введите IP адрес преобразователя в поле ModuleStaticIP. Также введите настройки сети **SubnetMask, Gateway, DNS Address.** 

Данные параметры должны соответствовать параметрам сети, в которой будет работать преобразователь, поэтому может потребоваться помощь системного администратора ланной сети.

Также здесь можно изменить настройки порта веб-интерфейса HTTP Port, имя пользователя и пароля User Name / Password.

Module work mode установите равным TCP Server. Baudrate установите равным скорости опроса интерфейса RS-232, по которому будет осуществляться обмен с подключенным прибором, например теплосчетчиком.

Введите значение Local Port — номер порта, на который будут поступать входящие запросы от диспетчерского ПК. Диапазон возможных значений - от 1 до 65535.

Настройка завершена. Нажмите кнопку Save Config.

Для добавления во Взлет СП нового прибора придерживайтесь стандартных инструкций по добавлению нового оборудования.

Так как преобразователь работает в режиме ТСР Server, то в диалоге добавления нового прибора в настройках подключения достаточно выбрать Тип подключения СОМ-порт. Затем выбрать опцию Подключение через Ethernet преобразователь и ввести настройки в поля Адрес (ModuleStaticIP) и Порт (Local Port) такие же, как введенные в настройки Ethernet преобразователя.

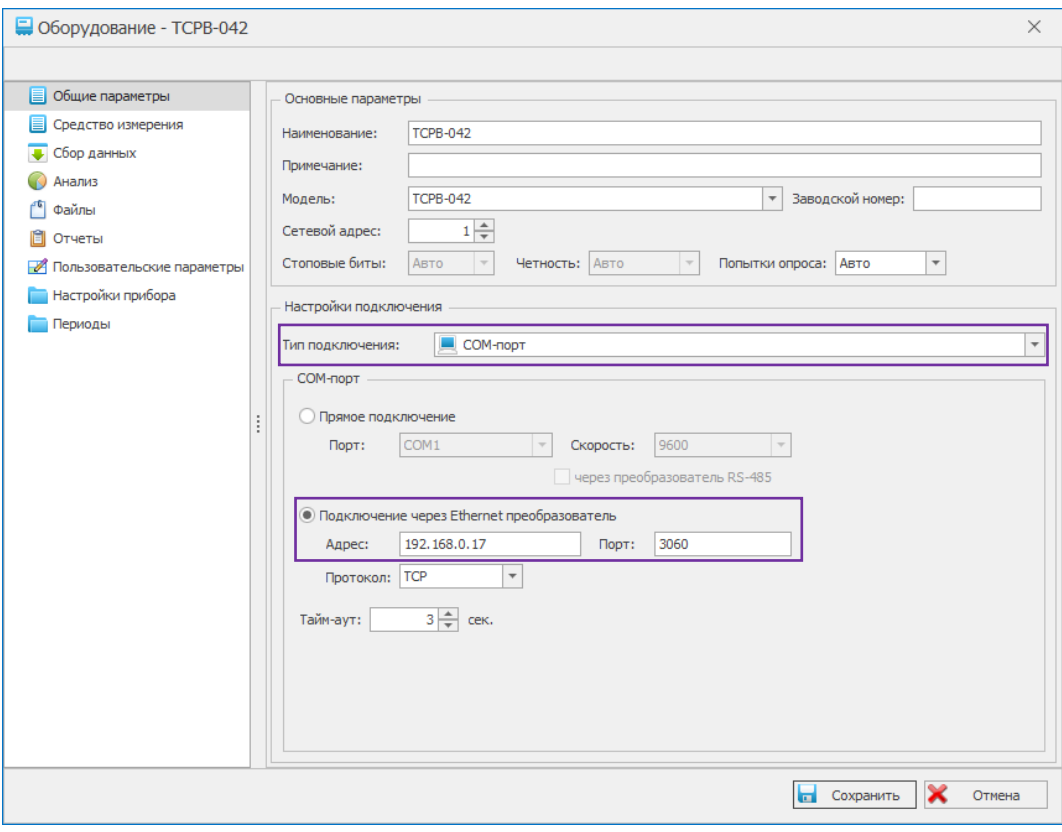